# Näin saat FITech-suoritusmerkin itsellesi!

Merkkejä haetaan Open Badge Passport -sivuston kautta ja kaikki sinulle myönnetyt merkit kerääntyvät sinne tilillesi. Voit jakaa merkkejä tililtäsi eri kanaviin, esimerkiksi LinkedIn-profiiliisi.

Huomioithan, että merkki voidaan myöntää sinulle vasta, kun suorituksesi näkyy yliopiston opintorekisterissä. Käytännössä tämä tarkoittaa, että kun olet saanut arvosanan tentistä tai muusta suorituksesta. **Hae siis merkkiä vasta siinä vaiheessa, kun suorituksesi näkyy järjestävän yliopiston rekisterissä. Hakemuksia käsitellään yleensä noin kerran kuussa.**

Alla tarkemmat ohjeet Open Badge Passport -tilin luomiseen ja merkkien hakemiseen.

#### **1. Luo tili Open Badge Passport-sivustolla**

- Mene osoitteeseen https://openbadgepassport.com ja luo käyttäjätili.
- Voit kerätä samalle tilille monta suoritusmerkkiä.

#### **2. Hae suoritusmerkkiä suorittamastasi kurssista**

• Löydät FITechin haettavissa olevat merkit välilehdeltä "Galleria". Klikkaa vasemmasta reunasta "Hae merkkiä/ Earn badges". Voit hakea merkkiä nimen perusteella lisäämällä sen "Merkin nimi" kenttään. Suoritusmerkit löytyvät kurssin opetuskielellä.

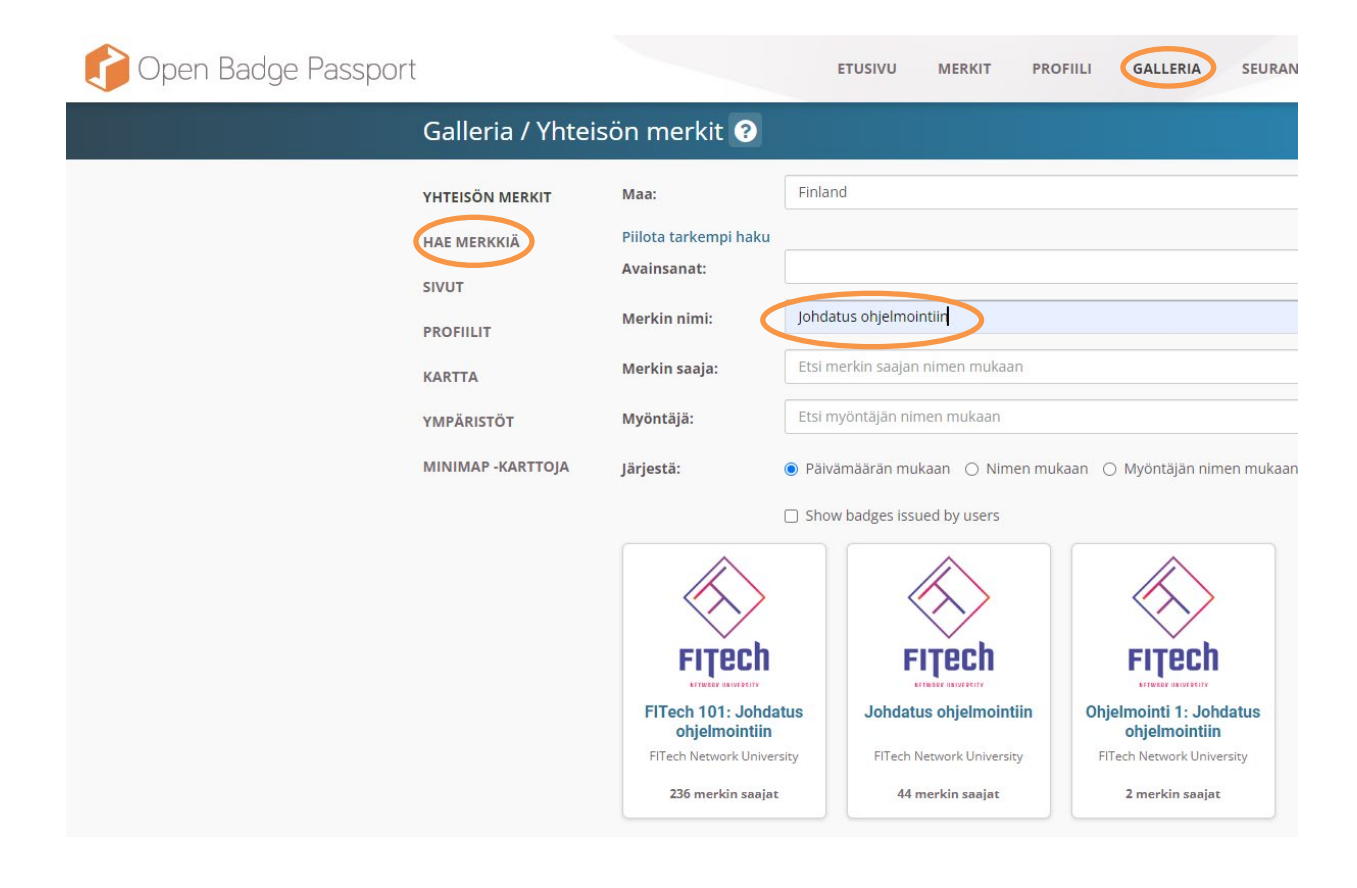

• Klikkaa merkkiä, jonka nimisen kurssin olet suorittanut. Huomioithan, että jos kurssin nimi on pitkä niin koko nimi näkyy vasta kun klikkaat merkkiä ja näet koko kuvauksen. Varmista myös, että olet valinnut oikean yliopiston merkin. Valitse avautuneessa ikkunassa vasemmalta linkki "Hae merkkiä"/"Get this badge". Jos kurssista on jo myönnetty merkkejä, niin siirry ensin välilehdelle "Hae merkkiä" josta linkki sitten löytyy.

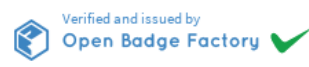

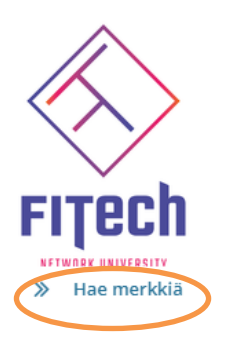

## FITECH 101: JOHDATUS OHJELMOINTIIN

Myöntäjä: **FITech Network University** 

**Ill** Tilastot

 $\theta$  Info

Aalto-yliopisto: FITech 101: Johdatus ohjelmointiin, 2 ECTS.

Kurssin suoritettuaan opiskelija tuntee ohjelmoinnin peruskäsitteet, osaa lukea ohjelmakoodia ja toteuttaa pienimuotoisia ohjelmia. Opiskelijalla on perustason ymmärrys siitä, miten tietokone suorittaa ohjelmia (ohjelman askeleittainen eteneminen, muisti, kutsupino).

Merkin saajat A Hae merkkiä

**O** Seuraa

#### KRITEERIT

• Täytä avautuvaan hakemukseen nimesi sekä sähköpostiosoitteesi. **Käytäthän samaa sähköpostiosoitetta kuin Opintopolkuun jättämässäsi kurssihakemuksessa. Varmista myös, että sama sähköposti on linkitetty sinun Open Badge Passport-tiliin jotta myönnetty merkki myöhemmin näkyy tililläsi.**

#### **3. Odota hakemuksesi käsittelyä**

• Hakemukset käsitellään (manuaalisesti) kurssin järjestävässä yliopistossa. Hakemuksien käsittelyaikataulut eroavat yliopistoittain. Älä lähetä uutta hakemusta, jos et saa vastausta hakemukseesi vaan ole yhteydessä kurssin järjestävään yliopistoon tai osoitteeseen [info@fitech.io.](mailto:info@fitech.io)

#### **4. Hyväksy merkki**

- Saat sähköpostiisi ilmoituksen, kun hakemuksesi on käsitelty. Jos sinulle on myönnetty merkki, siirry Open Badge Passport-alustalle. Voit klikata FITech-logon alla olevaa tekstiä "Get your badge".
- Kirjauduttuasi Open Badge Passport-tilillesi, näet etusivulla tekstin "Olet saanut uuden merkin". Klikkaa tekstiä ja pääset joko hyväksymään tai hylkäämään merkin. Vaihtoehtoisesti voit valita ylävalikosta "Merkit" jolloin siirryt samalle sivulle.

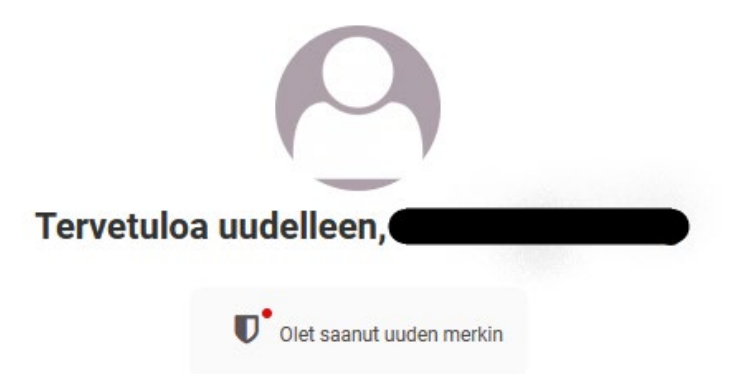

• Valitse "Hyväksy merkki".

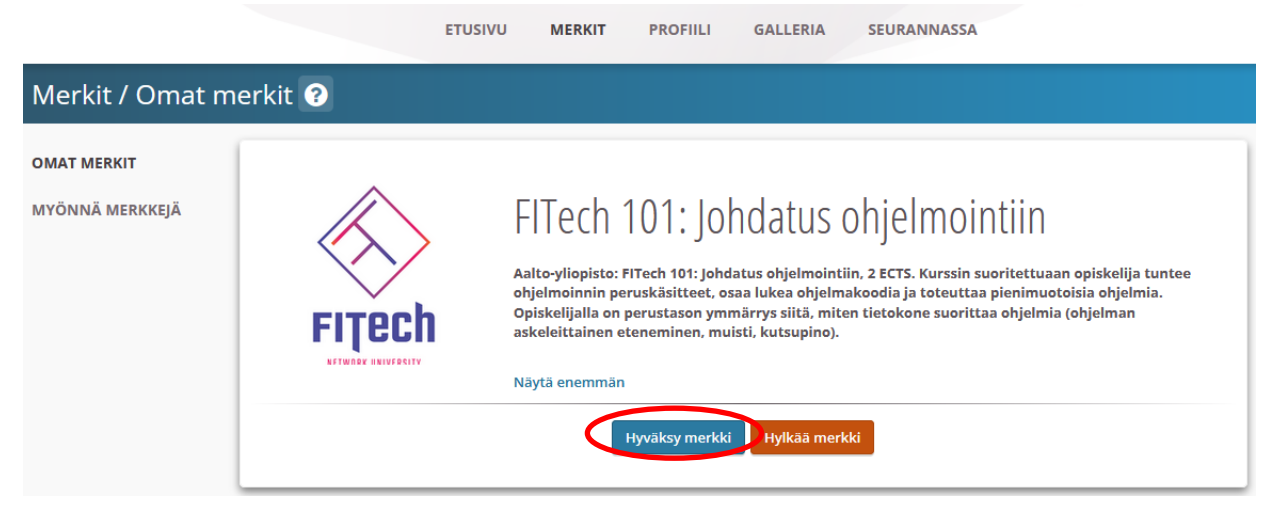

• Aseta vielä merkin näkyvyys. Mikäli haluat liittää merkin esim. LinkedIniin, sinun tulee valita "Julkinen". Tallenna valintasi. Voit muuttaa tätä valintaa myöhemmin, jos tarvetta.

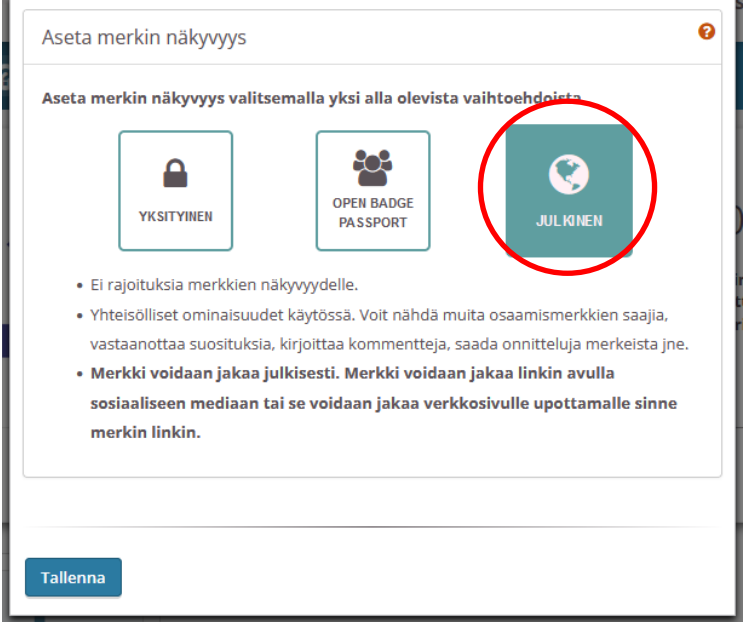

• Tämän jälkeen merkki näkyy välilehdellä "Merkit", kohdassa "Omat merkit". Klikkaamalla merkkiä voit esim. muuttaa asetuksia tai ladata merkistä PDF-version.

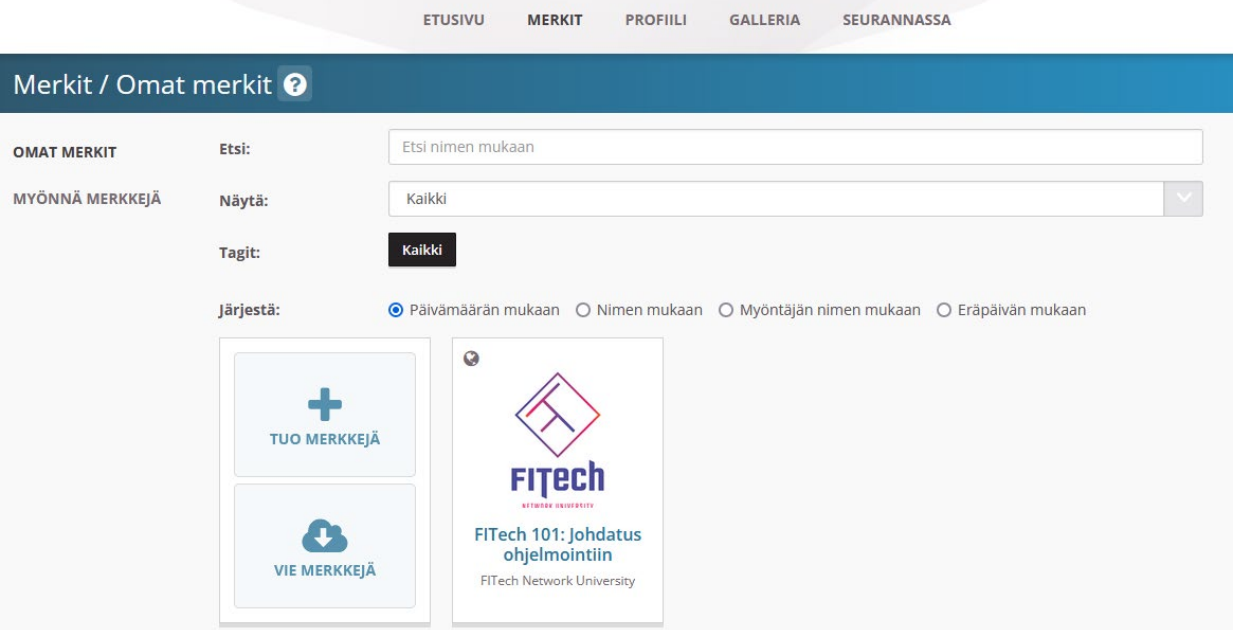

#### **5. Jaa merkkisi (esim. LinkedIn)**

- Voit halutessasi liittää suoritusmerkkisi LinkedIn-profiiliisi tai jakaa sen muiden alustojen tai linkin kautta.
- Jos haluat lisätä merkin LinkedIn-profiiliisi, klikkaa Omista merkeistäsi sitä merkkiä, jonka haluat jakaa. Siirry välilehdelle "Yhteisö". Valitse "Merkin näkyvyys" kohdasta LinkedIn-ikoni.

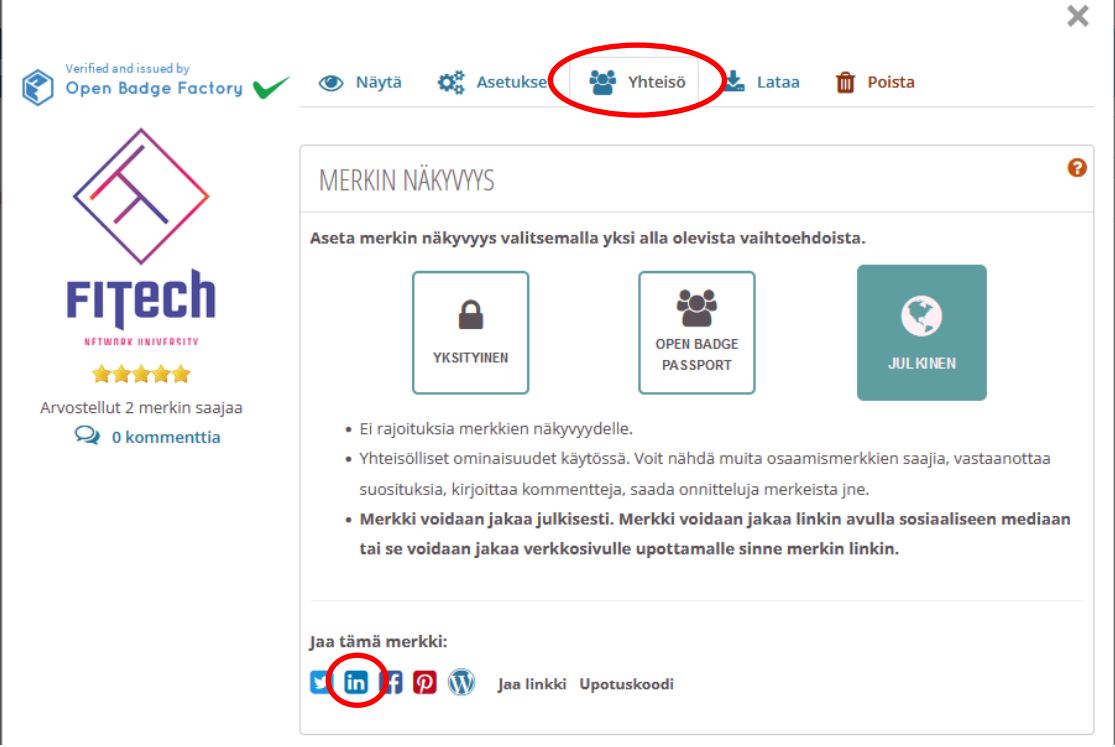

• Valitse "Lisää profiiliin". Palvelu avaa uuden selainikkunan LinkedInin kirjautumissivulle.

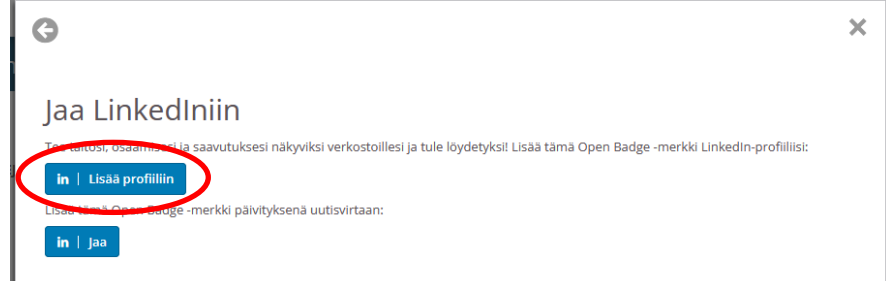

• Lisää avautuvaan ikkunaan suoritusmerkin puuttuvat tiedot. Löydät tiedot toisessa selainikkunassa auki olevasta Open Badge Passportin näkymästä.

Jotta myöntävä organisaatio näkyisi oikein, valitse kenttä ja sen jälkeen avautuvasta listasta FITech Network University. Tämän jälkeen ikoni päivittyy.

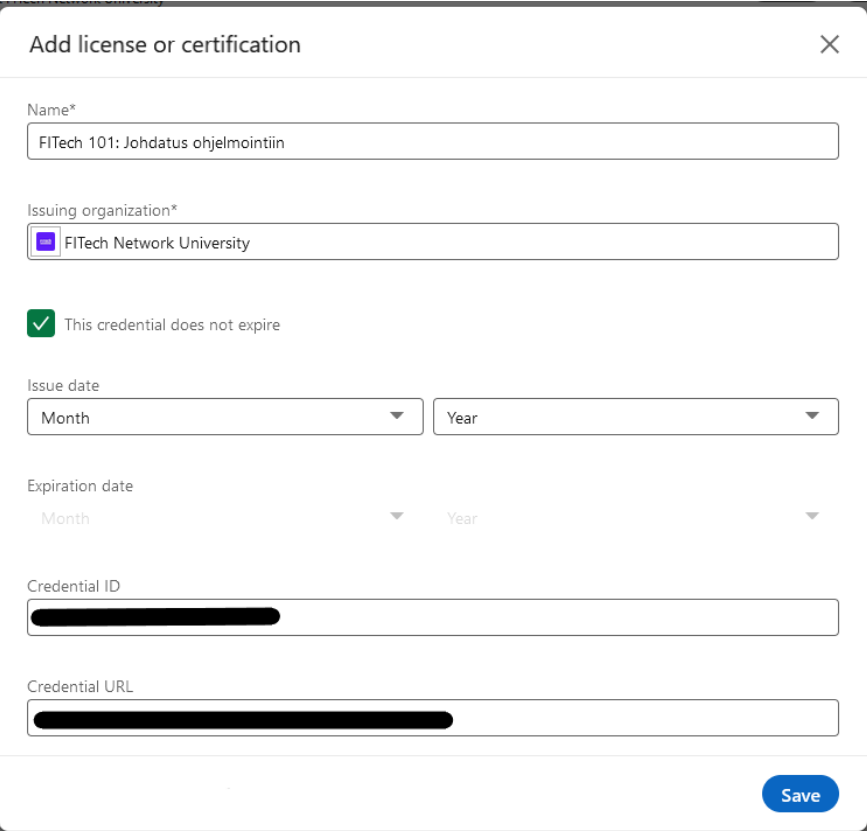

Merkki tulee näkyviin profiiliisi kohtaan "Licences & certifications".  $\bullet$ 

### Licenses & certifications

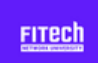

#### Ohjelmistotuotanto

FITech Network University Issued Sep 2020 · No Expiration Date Credential ID

See credential

**FITECh** 

### Introduction to API Economy

FITech Network University Issued Apr 2020 · No Expiration Date Credential ID

See credential

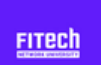

## **Ohjelmoinnin perusteet (Basics of Programming)**

FITech Network University Issued Jan 2020 · No Expiration Date Credential ID